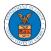

# HOW DO YOU ACCESS THE ORGANIZATION PAGE?

 Login to your account and click on the "My Account" dropdown and select "My Organization" or click on the Organization name tile.

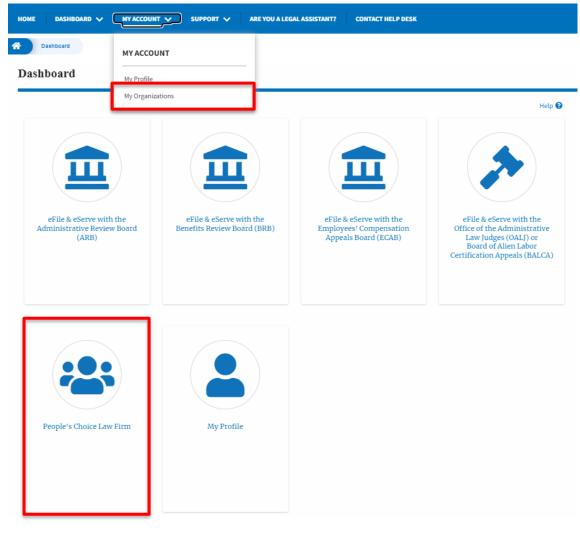

My Organization main page will be displayed and click on the organization name to see more options on the Organization dashboard.
 My Organizations

| Add Organization Sea     | rch Organiz | ations  |               |               |                |                                            |         |
|--------------------------|-------------|---------|---------------|---------------|----------------|--------------------------------------------|---------|
|                          |             |         |               |               |                |                                            | Help 😮  |
| Organization             | Туре        | Website | Contact Name  | Contact Email | Contact Number | Address                                    | Actions |
| People's Choice Law Firm | Public      |         | Claire Cooper |               | 9879879876     | 554004 NE.444 ST , Ohio ,<br>United States | Edit    |

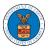

3. Users will be displayed with the details of the organization and a few buttons such as Cases, Appeals, Members, and Mailboxes.

Note that the organization administrator's view will be slightly different.

# **Organization Details**

| Details                        | Cases      | Appeals         | Members | Mailboxes |  |
|--------------------------------|------------|-----------------|---------|-----------|--|
|                                |            |                 |         |           |  |
|                                |            |                 |         |           |  |
| Organization Name              | People's ( | Choice Law Firm |         |           |  |
| Address                        | 554004 NE  | .444 ST         |         |           |  |
| Country                        | United St  | ates            |         |           |  |
| State                          | Ohio       |                 |         |           |  |
| City                           | Cincinnat  | i               |         |           |  |
| Zipcode                        | 45201      |                 |         |           |  |
| Organization Email             |            |                 |         |           |  |
| Organization Type              | Public     |                 |         |           |  |
| Website                        |            |                 |         |           |  |
| Administrator 1 Name           | Claire Coo | oper            |         |           |  |
| Administrator 1 Email          |            |                 |         |           |  |
| Administrator 1 Contact Number | 98798798   | 76              |         |           |  |
| Administrator 2 Name           |            |                 |         |           |  |
| Administrator 2 Email          |            |                 |         |           |  |
| Administrator 2 Contact Number |            |                 |         |           |  |

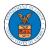

4. Click on the Cases button to view all the cases the members of the organization has access to or tried to access. Through this page, anyone in the organization can delegate case access to any members of the organization or remove the access from the cases delegated.

| All Ca                        | ses                   |                           |                        |                                 |                     |                |                               |                                                    |                  |         |
|-------------------------------|-----------------------|---------------------------|------------------------|---------------------------------|---------------------|----------------|-------------------------------|----------------------------------------------------|------------------|---------|
| Deta                          | ails                  | Cases                     | Appeals                | Members                         |                     |                |                               |                                                    |                  |         |
| Search Case                   | es                    |                           |                        |                                 |                     |                |                               |                                                    |                  |         |
| Search                        |                       |                           |                        |                                 | 0                   |                |                               |                                                    |                  |         |
| You can search<br>Advanced Fi | -                     | er, Claimant Name, Employ | er Name, Agency Refere | nce Number                      |                     |                |                               |                                                    |                  |         |
| Search                        | h                     |                           |                        |                                 |                     |                |                               |                                                    |                  |         |
| Select<br>Cases               | OALJ Case<br>Number   | Claimant Name             | Employer<br>Name       | Party/Rep/Attorney              | Office Name         | Judge Name     | Agency<br>Reference<br>Number | Status                                             | Last<br>Updated  | Members |
|                               | Pending<br>Assignment |                           |                        | New Case by John<br>Smith       |                     |                |                               | Submission<br>Received<br>and<br>Pending<br>Review | June 10,<br>2022 | View    |
|                               | 2020TLN0C             |                           |                        | Access Request by<br>John Smith | CHERRY HILL<br>(DC) | TIMLIN,THERESA |                               | Submission<br>Received<br>and<br>Pending<br>Review | June 7,<br>2022  | View    |
|                               | 2019DBA000            |                           |                        | Access Request by               | BOSTON              |                |                               | Submission<br>Received<br>and<br>Pending<br>Review | May 18,<br>2022  | View    |
|                               |                       |                           |                        |                                 |                     |                |                               |                                                    |                  |         |

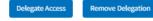

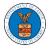

5. Click on the Appeals button to view all the appeals, the members of the organization have access to or tried to access. Through this page, anyone in the organization can delegate appeal access to any members of the organization or remove the access from the appeals delegated.

| All | Ap | pe | a | ls |
|-----|----|----|---|----|
|     | r  | r  |   |    |

| Deta              | ails Ca                | ases Appea                        | ls Members                              |                             |                                           |                 |       |
|-------------------|------------------------|-----------------------------------|-----------------------------------------|-----------------------------|-------------------------------------------|-----------------|-------|
| Search App        | eals                   |                                   |                                         |                             |                                           |                 |       |
| Search            | CONCE ONLING and March | ahar Daslat Number Claimant Nat   | ne, Employer Name or eFile Case Number. |                             |                                           |                 |       |
| Advanced Fi       |                        | nber, bocket number, claimant nar | ie, employer name of enile case number. |                             |                                           |                 |       |
|                   |                        |                                   |                                         |                             |                                           |                 |       |
| Search            |                        |                                   |                                         |                             |                                           |                 |       |
| Search            |                        |                                   |                                         |                             |                                           |                 |       |
|                   |                        |                                   |                                         |                             |                                           |                 |       |
| Select<br>Appeals | Docket number          | Claimant Name                     | Employer Name                           | Party/Rep/Attorney          | Status                                    | Last<br>Updated | Membe |
|                   | Pending<br>Assignment  |                                   |                                         | New Appeal by John<br>Smith | Submission Received and<br>Pending Review | July 1,<br>2022 | View  |
|                   | Assignment             |                                   |                                         | Smith                       | Pending Review                            | 2022            |       |
|                   | ECAB-2012              |                                   |                                         | Access Request by John      | Submission Received and                   | July 1,         | View  |
|                   |                        |                                   |                                         | Smith                       | Pending Review                            | 2022            |       |
|                   |                        |                                   |                                         |                             |                                           | 1               | -     |
|                   | ECAB-2023-0020         |                                   |                                         | New Appeal by Keekz Nair    | Submission Accepted as a<br>Filing        | May 19,<br>2022 | View  |
|                   |                        |                                   |                                         |                             |                                           |                 |       |
|                   | Pending<br>Assignment  |                                   |                                         | New Appeal by John<br>Smith | Submission Received and<br>Pending Review | May 19,<br>2022 | View  |
|                   |                        |                                   |                                         |                             |                                           |                 |       |

Delegate Access

Remove Delegation

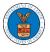

 Click on the Member button to view the member details, Add or Remove members to the organization, and Edit or Manage the administrators. All Members

| Details            | Cases App                        | eals Members | Mailboxes |
|--------------------|----------------------------------|--------------|-----------|
|                    |                                  |              |           |
| Name               | People's Choice Law Firm         |              |           |
| Website            |                                  |              |           |
| Organization Email |                                  |              |           |
| Contact Name       | Claire Cooper                    |              |           |
| Contact Number     | 9879879876                       |              |           |
| Organization Type  | Public                           |              |           |
| Address            | 554004 NE.444 ST , United States |              |           |
| 0 ,,               |                                  |              |           |

#### Administrators

| Name         | Email                   | User Type | User Role | Created On             |
|--------------|-------------------------|-----------|-----------|------------------------|
| Tiju Issac 💄 | tijutester123@gmail.com | Attorney  | Public    | 10/14/2020 - 02:05 EST |

## Active Members

| Name or Email Enter Name or Email | Search                  |           |           |                        |         |
|-----------------------------------|-------------------------|-----------|-----------|------------------------|---------|
| Name                              | Email                   | User Type | User Role | Created On             | Actions |
| Tiju Issac 💄                      | tijutester123@gmail.com | Attorney  | Public    | 10/14/2020 - 02:05 EST |         |

## Join Requests

| Join Reque                                              | .313                                     |                 |               |         |  |  |  |
|---------------------------------------------------------|------------------------------------------|-----------------|---------------|---------|--|--|--|
| Name or Email                                           |                                          |                 |               |         |  |  |  |
| Enter Name or Er                                        | mail                                     | Search          |               |         |  |  |  |
| Name                                                    | Email Us                                 | er Type User Ro | le Created On | Actions |  |  |  |
| There are no join                                       | requests to this organization.           |                 |               |         |  |  |  |
| Note: Red colored e                                     | emails show a mismatch with the organiza | tion domain.    |               |         |  |  |  |
| Pre-Appro                                               | oved Members                             |                 |               |         |  |  |  |
| Email                                                   |                                          |                 |               |         |  |  |  |
| Enter Email Addr                                        | ress                                     | Search          |               |         |  |  |  |
| Email                                                   | Status                                   | Created On      |               | Actions |  |  |  |
| There are no pre-approved members in this organization. |                                          |                 |               |         |  |  |  |

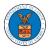

7. Click on the Mailboxes button to create and manage mailboxes.

| Manage Mailbox                 | ies                |        |            |         |        |
|--------------------------------|--------------------|--------|------------|---------|--------|
| Organization: Peopl            | e's Choice Law Fir | m      |            |         | Help 😧 |
| Add Mailbox                    |                    |        |            |         |        |
| Search                         |                    | Search |            |         |        |
|                                |                    | Search |            |         |        |
| Name                           | Email              |        | Created On | Actions |        |
| These are an arally and in the |                    |        |            |         |        |